## **Core 32**

## *Version 4.21 Release Notes*

## *PC Platform*

- Version 4.21 supports ASIO2, not including ASIO2 direct monitoring. It also supports sample accurate sync and call back protocol, which provide improved performance on the PCI bus by maximizing the number of input/output streams available at once.
	- Core 32 now works with Cakewalk 9's "Wavepipe Acceleration."
	- Core 32 now works with Wavelab 3.0.
	- Core 32 now works reliably as the only sound card in the system.
	- Core 32 now provides a low-latency option.
- ASIO applications can be changed to MMIO applications without restarting the computer. However, it may be necessary to toggle the output device to start playback.
- When settings are changed in the Routing tab of the Lexpanel, Cubase will see the ASIO driver as a new device and clear all bus and FX settings. Make sure to record these settings as well as input/ output configuration in the Lexpanel Routing tab before making changes.
- When using an ASIO application such as Cubase, corresponding inputs/outputs must be activated in the Lexpanel as well as the application in use. For example, if the PC-90 is routed from the LDI 10T A/D 1&2 to the LDI 10T D/A 1&2, the corresponding inputs/outputs must be activated in Cubase. The Lexpanel must be closed and re-opened each time inputs/outputs are activated or deactivated in Cubase.
- When using an MMIO application, all channels will be available for selection in the Punch and Reverb source/destination lists when the Monitor button is enabled. Only the channels that are in use will be available for Punch and Reverb routing when the MMIO application is in play. All channels will be available for Punch and Reverb routing when the application is in Stop or when no application is running.
- When using the MMIO drivers, the PC-90 user interface must be maximized to hear reverb through the PC-90. Only dry audio will be heard when the user interface is closed.

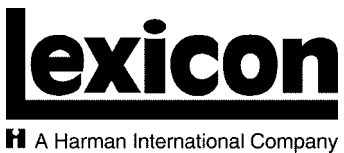

Lexicon Part No. 070-14579 | Rev 0 | 11/01

USA

Lexicon, Inc. 3 Oak Park Bedford, MA 01730-1441 Tel 781-280-0300 Fax 781-280-0490

www.lexicon.com

**Customer Support** Tel 781-280-0300 Fax 781-280-0495 (Sales) Fax 781-280-0499 (Service)

- Note the following when using the Punch/Monitor feature:
	- When using an MMIO application, Punch/Monitor can only be changed if no audio is playing or if the application is closed. If the message "Another application is currently using the installed devices to play audio" appears, stop playing audio or exit the application.
	- In Cubase, Punch/Monitor can be fully utilized.
	- When using CoolEdit or Cakewalk, Punch/Monitor is available in Stop Mode and Record Mode. Stop Mode can be used to monitor the audio source while the Lexpanel is open. Record Mode can be used to monitor the audio source on channels that have been record enabled in the application.
	- When using Acid, Emagic/Logic Audio MMIO, SoundForge, or Wavelab, Punch/Monitor can be used when the Lexpanel is open or closed. When the Lexpanel is open, it is possible to listen to the audio source when the application is in Stop Mode. When the Lexpanel is closed, the VU meters in the application must be enabled to monitor the audio source.
- Changes made to the ASIO Control Panel that is launched from Cubase are reflected in the ASIO Lexpanel that is launched from the taskbar. However, changes made to the ASIO Lexpanel will not be reflected in the ASIO Control Panel (for example, PC-90 input/output settings).

## **TROUBLESHOOTING**

**• Lost clock is difficult to regain.** 

Select the Punch tab in the Lexpanel, then toggle the Monitor button. If this does not reinstate a valid clock source, close the Lexpanel and restart the computer.

- **The lost clock message does not appear in the Lexpanel when an invalid clock source is selected.** Select the Punch tab in the Lexpanel, then toggle the Monitor button with punch enabled. If the lost clock message still does not appear, close the Lexpanel and restart the computer.
- **Activating the Cubase VST inputs causes clicking at the active outputs.**

It is recommended to mute input to the monitor system.

• **When the LDI 10T is powered off, its inputs/outputs are still present in the Lexpanel as well as open applications.**

Power the LDI 10T back on and refresh all devices. Disable the LDI 10T inputs and outputs on the H/W Configuration tab.

**• The Lexpanel Routing tab does not display all connected devices.**

Select the Refresh Devices button in the Routing tab, then open the Lexpanel. Disable the Monitor button and restart the computer.